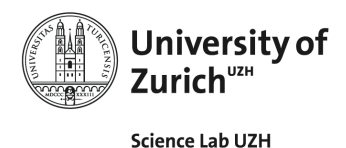

iNaturalist ist eine kostenlose öffentliche online Plattform, die aus Naturforscher\_innen, Wissenschaftler innen und interessierten Bürger innen besteht. Zusammen wird die Natur erforscht sowie dokumentiert, wodurch jede und jeder in der Recherche zur Naturwissenschaft mithelfen kann.

### **Wie kannst Du beitragen?**

**1) iNaturalist App auf dein Mobilgerät herunterladen** Über den **Play Store auf Android** oder **App Store auf iOS** kannst Du das App herunterladen. Die Applikation ist für Mobilgeräte und Tablets verfügbar.

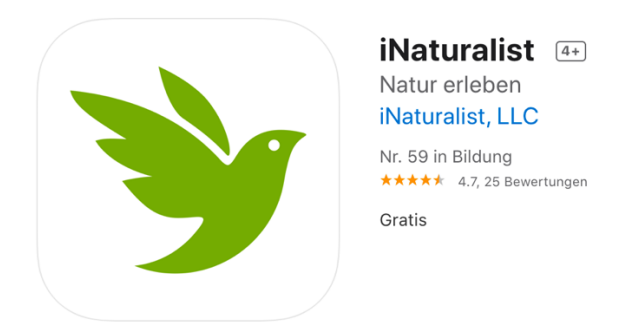

**2) Erstelle ein Konto**

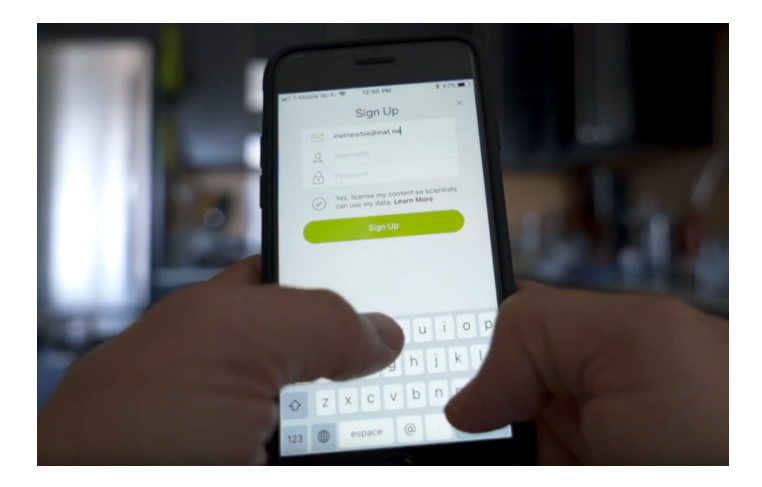

Wenn Du das App das erste Mal öffnest, kannst Du direkt ein Kontoerstellen, falls Du noch keines hast.

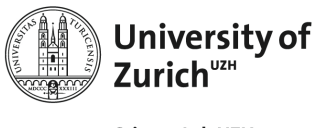

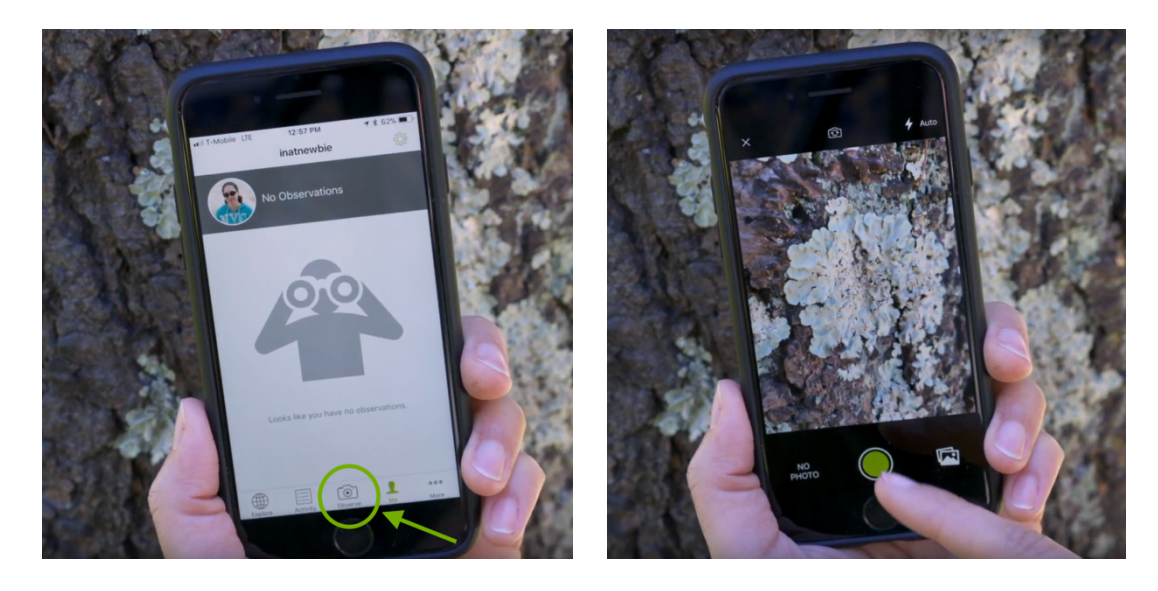

### **3) Beobachte die Natur und mach dein erstes Bild**

- Geh hinaus und entdecke die Natur!
- Öffne das App, wenn Du etwas Interessantes gefunden hast, und klicke unten in der Mitte auf das **Kamera Icon**, unter dem auch **Beobachten** *(Observe)* steht.
- Mach dein erstes Foto indem Du auf den **grünen Kreis** drückst!
- Wenn es dir nicht gefällt, kannst Du einfach unten links auf **erneut aufnehmen** (retake) drücken.
- Willst Du ein Bild aus deiner Bibliothek hochladen, musst Du auf das **Icon, rechts neben dem grünen Kreis**, drücken. Falls das App keine Zugriffsberechtigung hat, kannst Du es jederzeit unter deinen Smartphone Einstellungen ändern.

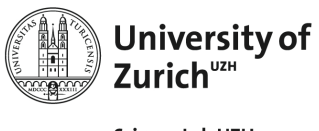

## **4) Dokumentiere dein erster Fund**

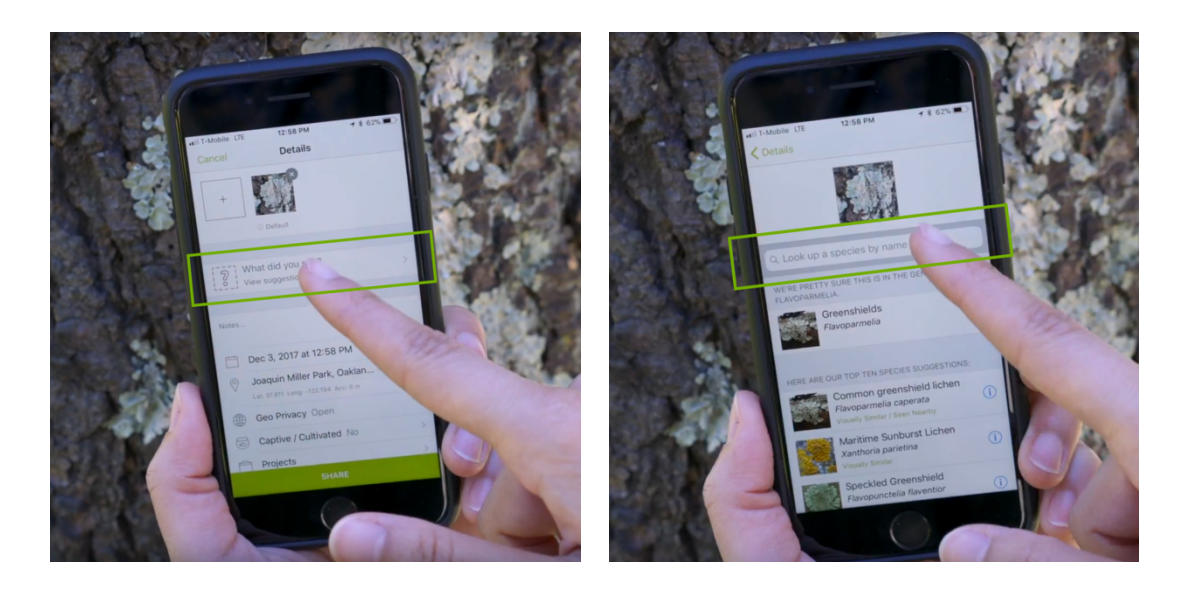

- Als Erstes musst Du angeben was Du gesehen hast. Klicke dafür als erstes auf dem Balken **Was haben Sie gesehen?** (What did you see?) mit dem **Fragezeichen**.
- Danach kannst Du deinen Fund in der Suchleiste eintippen und das Richtige auswählen. Mit einer aktiven Internetverbindung wird dir iNaturalis Vorschläge geben können.

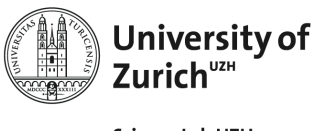

## **5) Weitere Details hinzufügen**

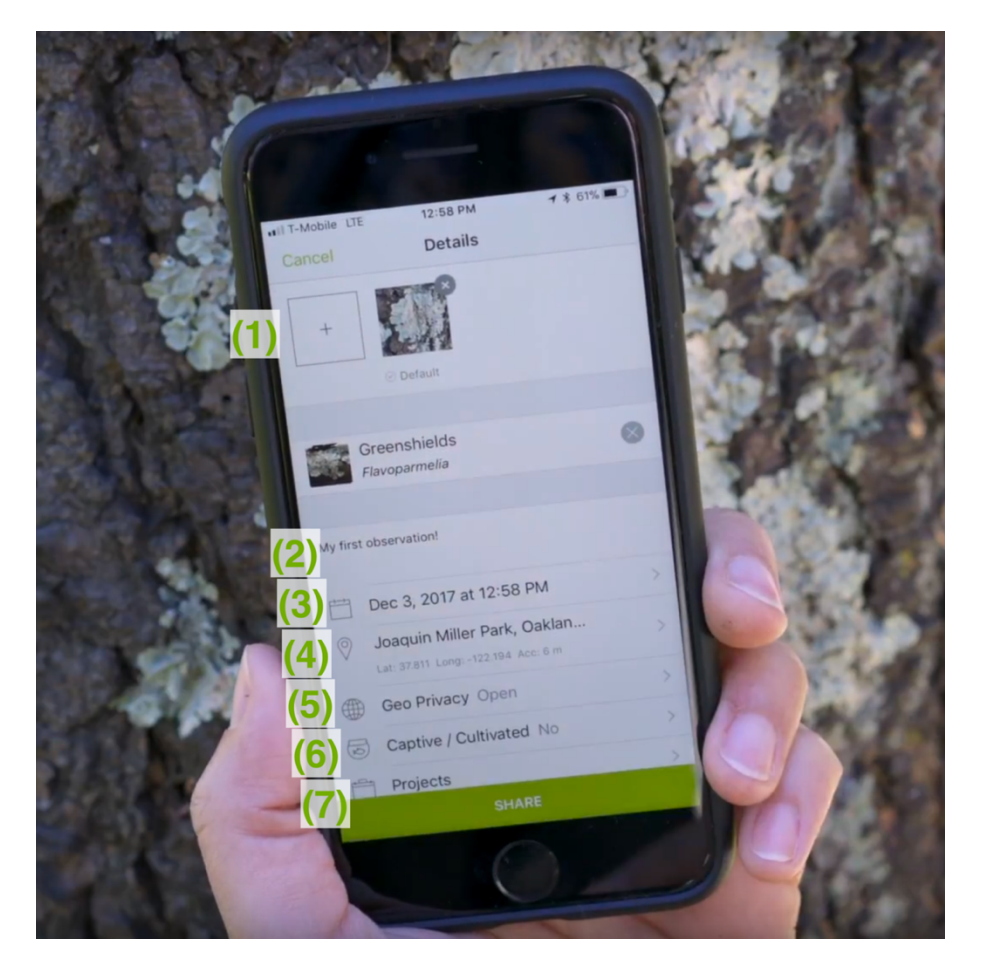

Um weitere Bilder **(1)** hinzuzufügen, kannst Du auf das **Rechteck mit dem +** klicken.

Unter **Notizen** (Notes) **(2)** können noch weitere Bemerkungen hinzugefügt werden.

**Datum und Uhrzeit (3), sowie Position (4)** werden automatisch hinzugefügt, wenn Du der App die Berechtigungen gegeben hast. Diese kannst du jederzeit bei deinen Smartphone Einstellungen ändern.

Die **Geheimhaltung der geographischen Position** (Geo Privacy) **(5)** gibt uns 3 Möglichkeiten. **Öffnen** (Open) zeigt den genauen Standort an. **Verdeckt** (Obscured) verrät eine grobe Ortsangabe. Mit **Privat** (Private)**,** sind die Koordinaten nicht öffentlich zu sehen.

Mit **Gefangen/Kultiviert** (Captive/Cultivated) **(6)** kannst Du angeben, ob deine Entdeckung wild ist (z.B. Beeren aus dem Wald), oder kultiviert wurde (z.B. Apfelbäume vom Obstgarten).

**Projekte (7)** werden automatisch kategorisiert.

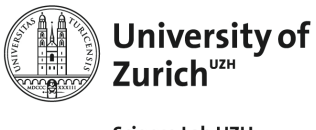

**6) Teile mit der Gemeinschaft!**

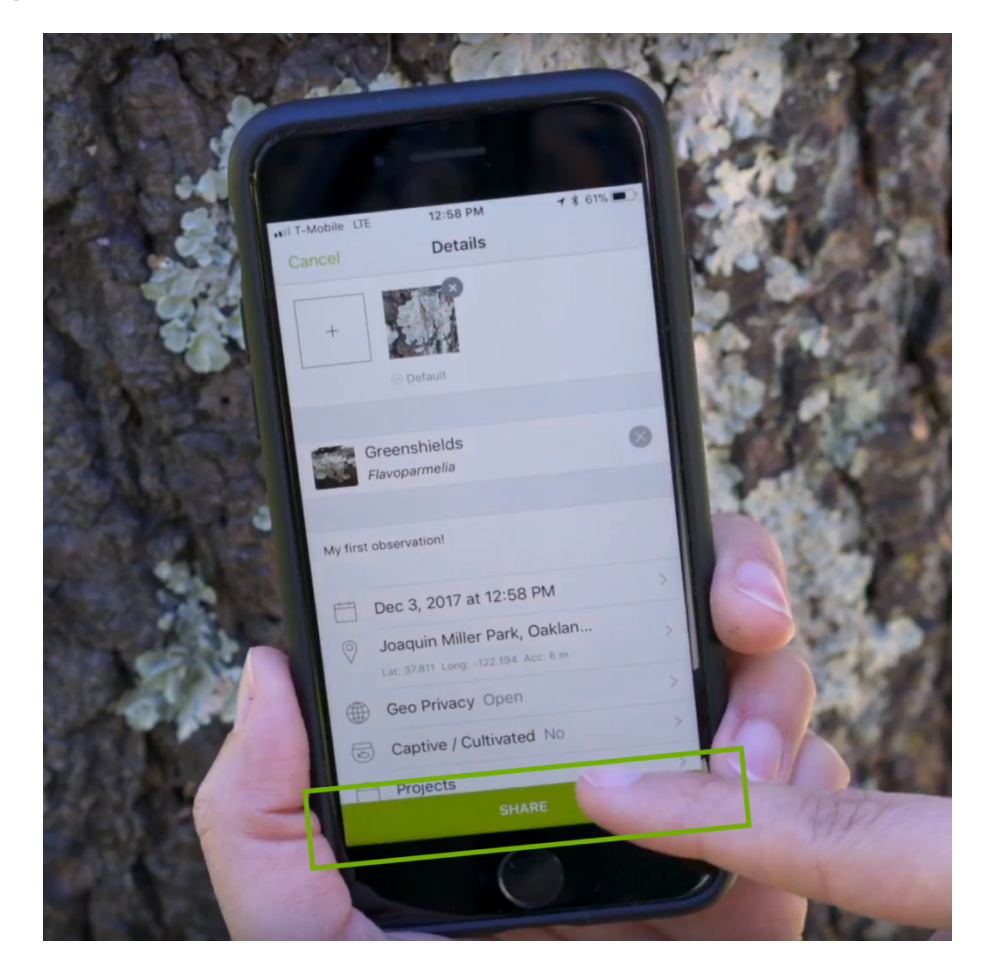

Bist Du zufrieden mit deinen Angaben, kannst Du auf **teilen** (share) klicken. Somit kann auch die Community deine Entdeckung sehen!

Unter **Erkunden** (Discover) kannst Du dir anschauen, was andere gefunden haben.

Die neusten Geschehnisse aus der Community findest Du unter **Aktivität** (Activity), und dann oben rechts **News** wählen.

Drückst du auf **Mehr** (More), kannst Du nach **Projekten** (Projects) oder **Guides** suchen. Unter Guides, auf Deutsch Anleitungen, werden Sammlungen verschiedener Arten gezeigt.

Diese Anleitung gibt es auch auf Englisch als Video: **How to Make an Observation on iNaturalist using our Mobile App.**

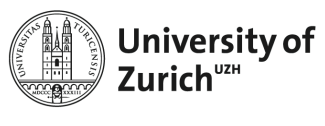

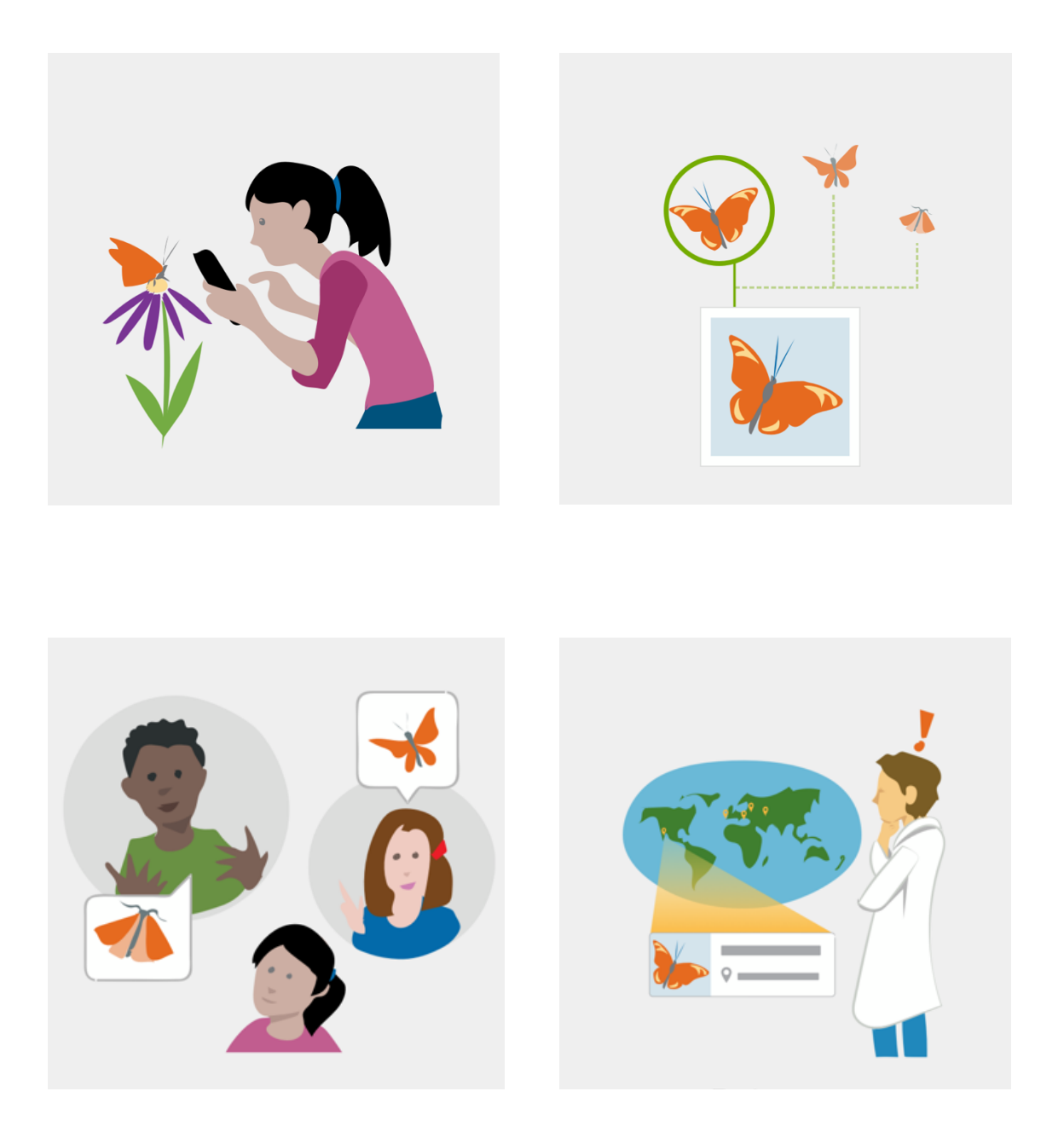

# **Wir freuen uns auf deine Entdeckungen!**